## **PT Status Control Area, PT Notification Area, and Windows Control Area**

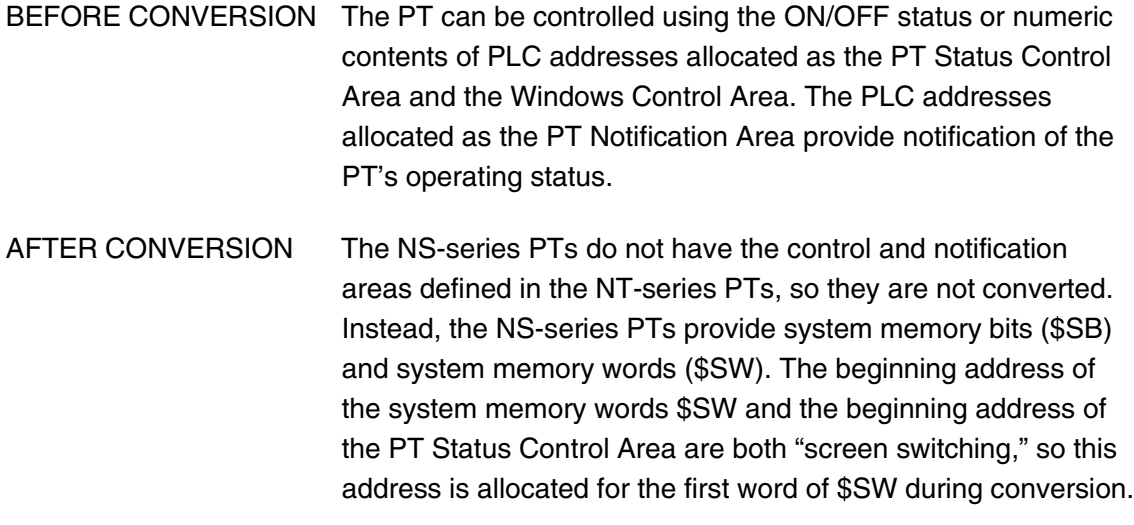

COUNTERMEASURE Select *Setting - System Setting - Initial* from the menus and set \$SB.

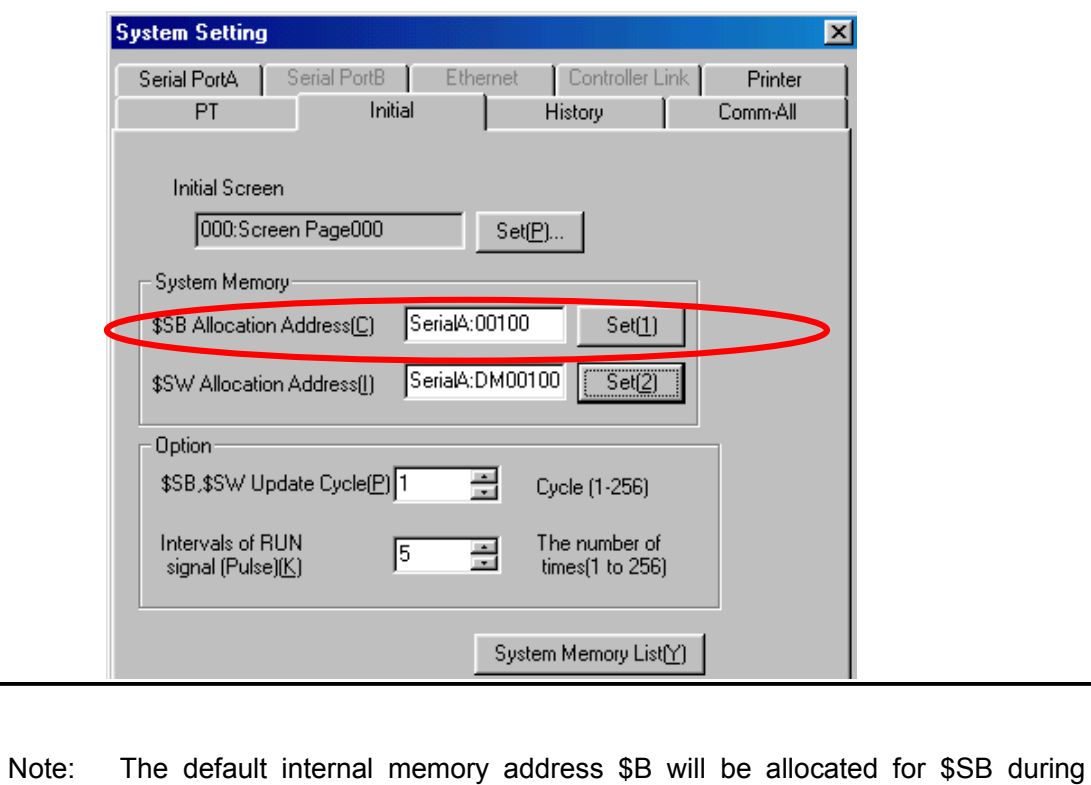

conversion. Use the NS-Designer to set a PLC address for \$SB or to set both \$SB and \$SW in internal memory. If this setting is not made, normal operation may not be possible even if screen data is transferred to the PT.

# **Objects and Overall Operation**

Fixed Displays, Numeral Displays, Numeral Inputs, String Displays, String Inputs, Lamps, and Touch Switches

#### **Function Settings: Display Attributes**

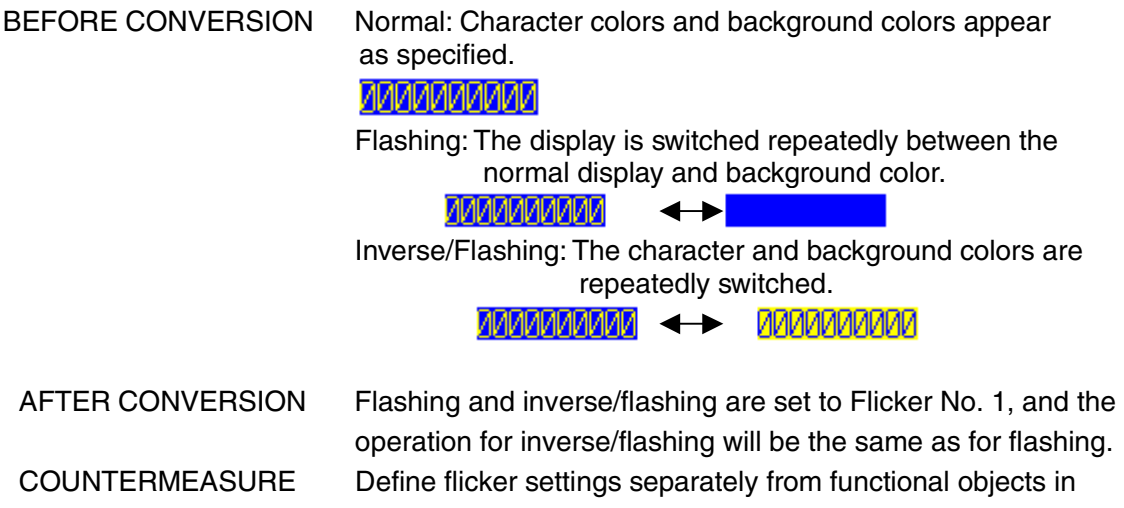

operation for inverse/flashing will be the same as for flashing. advance, and then allocate a flicker setting to each functional object. To change the flicker method for individual objects, select *Settings - Flicker Setting* from the NS-Designer menus, and make the settings for the required flicker numbers. Then allocate a flicker number for each functional object.

**SETTINGS** 

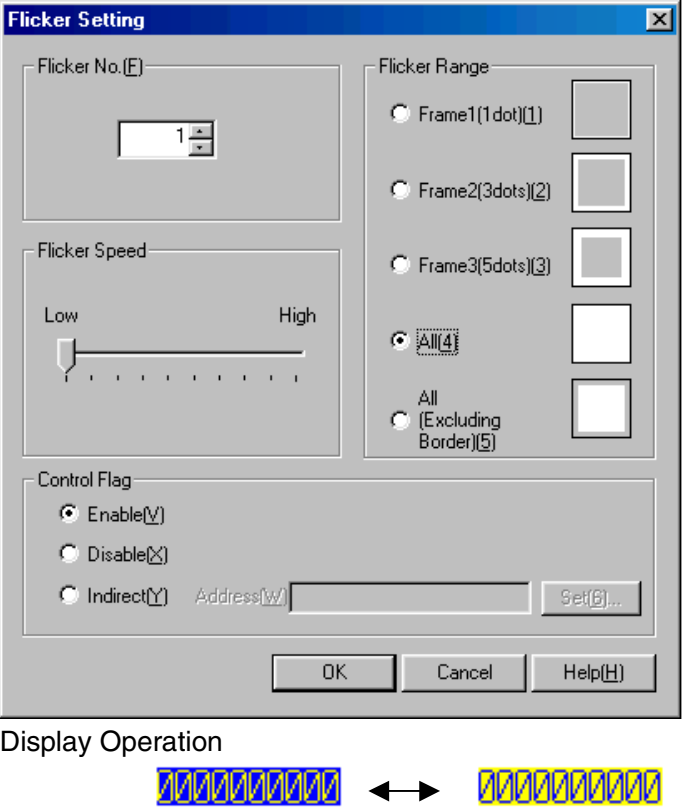

## **Numeral Input and String Input**

## **Function Settings: Cursor Frame Attributes**

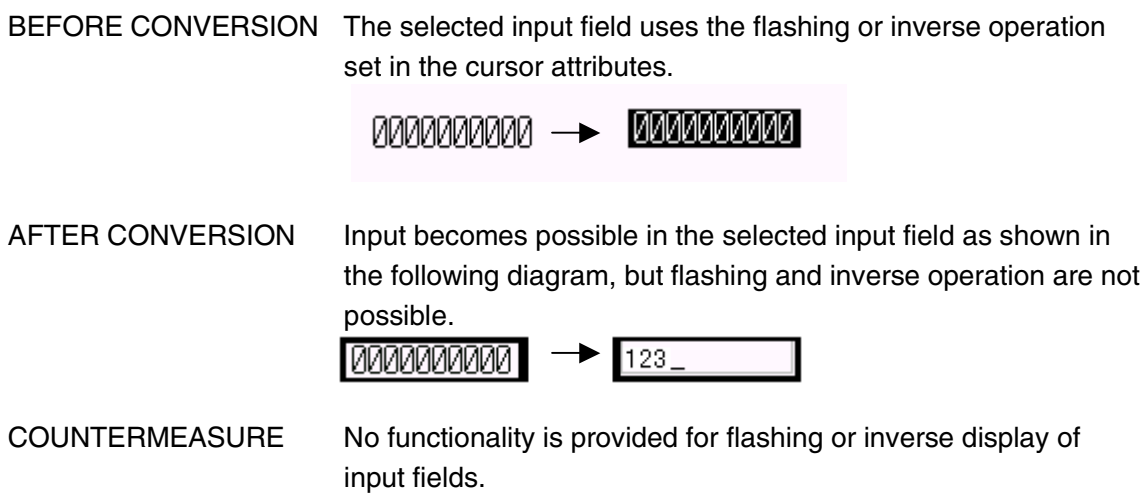

#### **Function Settings: Temporary Input Fields**

BEFORE CONVERSION Temporary input fields are used prior to inputting the data into the input field on the base screen.

> The current setting can be confirmed in the temporary input field while making the input.

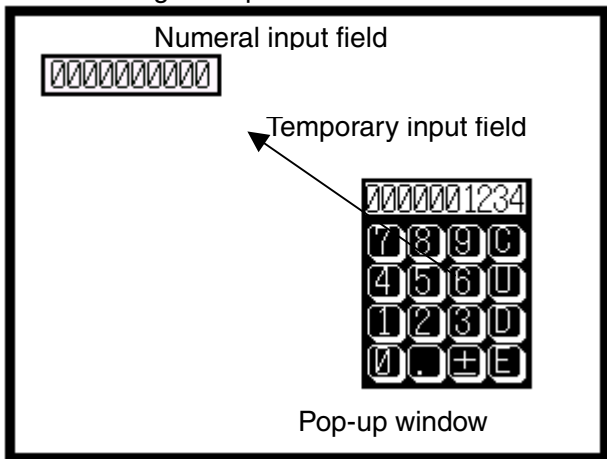

AFTER CONVERSION The temporary input field in the pop-up window is deleted and the data is input directly to the input field on the base screen.

COUNTERMEASURE Select *System Keypad* in the keypad tab of the numeral input and display object, turn the \$SB18 ON (Display keypad with temporary input), to enable inputting numeral values. Then you can input values confirming the entered information.

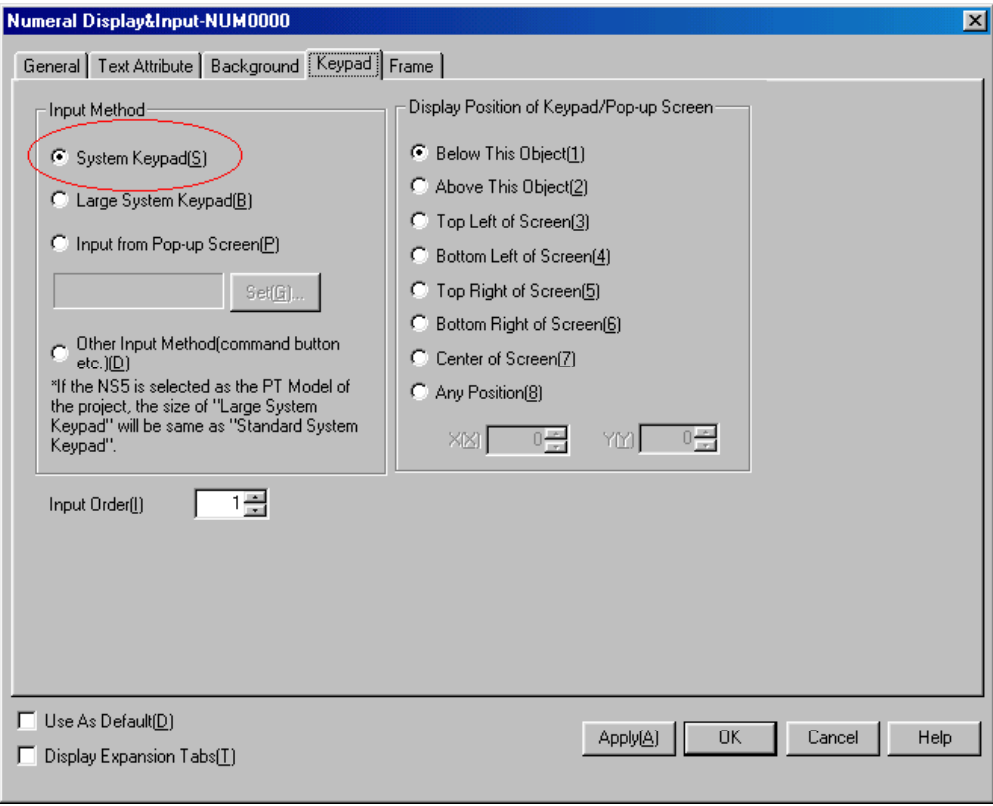

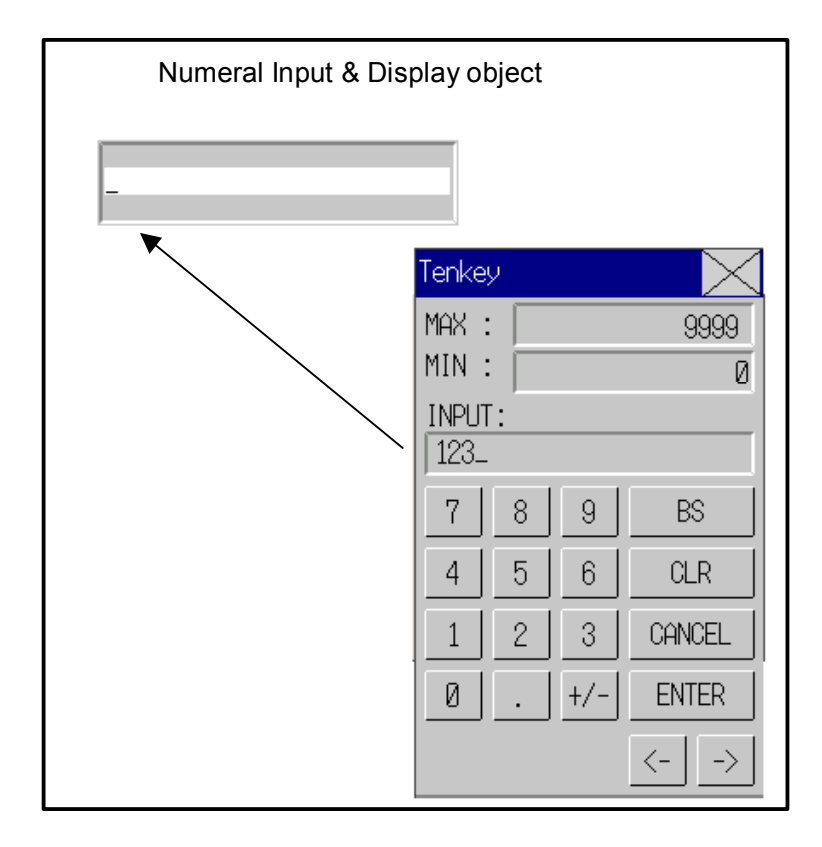

## **Graphs**

## **Function Settings: Percentage Displays**

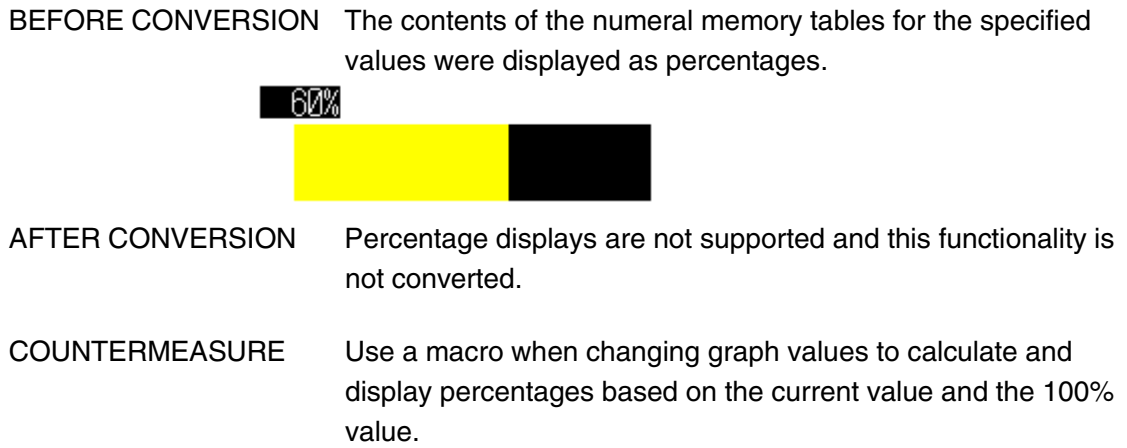

## **Broken-line Graphs**

## **Function Settings: Number of Display Points**

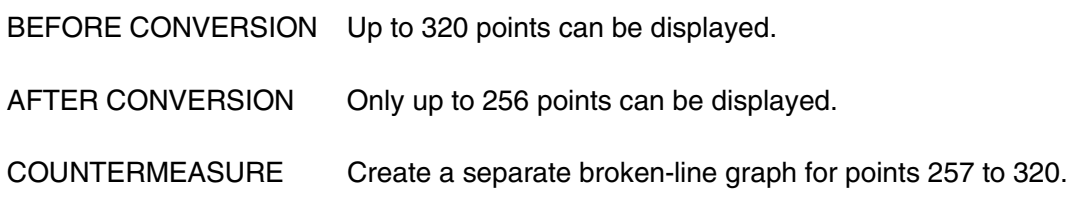

#### **Function Settings: Monitor Addresses**

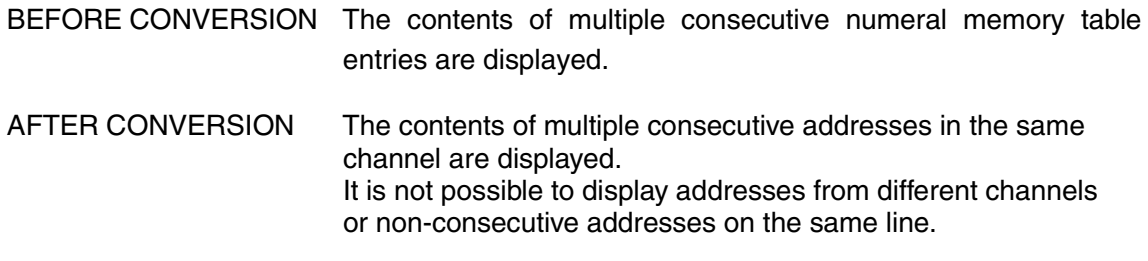

COUNTERMEASURE Allocate consecutive addresses.

## **Function Settings: Connections between Points**

BEFORE CONVERSION Points are connected with straight lines.

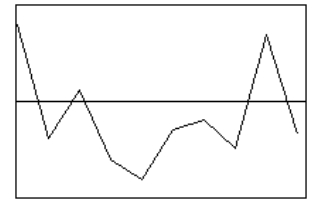

AFTER CONVERSION The origin is connected by vertical and horizontal lines.

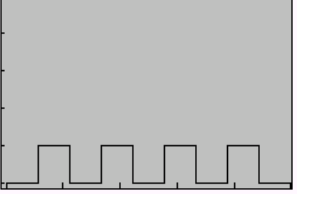

COUNTERMEASURE Remove the checkmark from the setting for step display in the line settings.

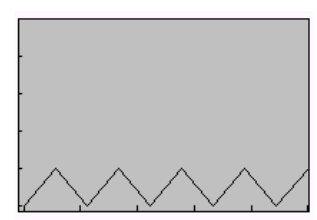

# **I/O Comments**

## **Touch Switches and Lamps**

BEFORE CONVERSION I/O comments can be input for objects. (I/O comments are accessed from I/O comment tables.)

AFTER CONVERSION Although a comment field is supported, there is no I/O comment field. (The I/O comments will be converted to CSV format and output to a file.)

COUNTERMEASURE Input a suitable comment in the comment field for each object.

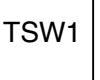

TSW1 Address: SerialA:00000.00 Comment: Start operation.

Open the CSV file containing the I/O comments, copy the I/O comment for SerialA:00000.00 and paste it into the Comment Field on the General Tab Page of the object properties.

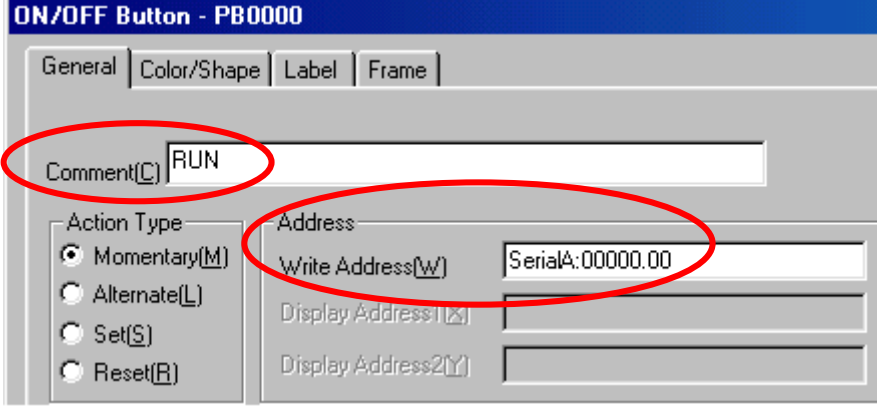

#### **Use the following procedure to add the same comment to multiple objects with the same address allocated to them.**

- 1. Select Tools List Up Addresses Used.
- 2. Set SerialA:00000.00 as the search address, set the number of addresses to 1, and set the search range to the *Whole Project.*

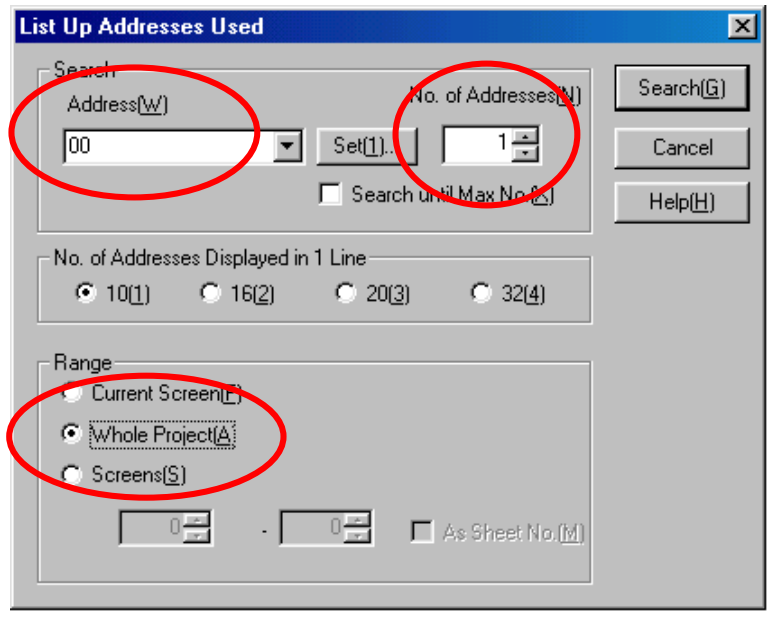

3. The following display will appear, showing where the address is used. Click the **Details** Button.

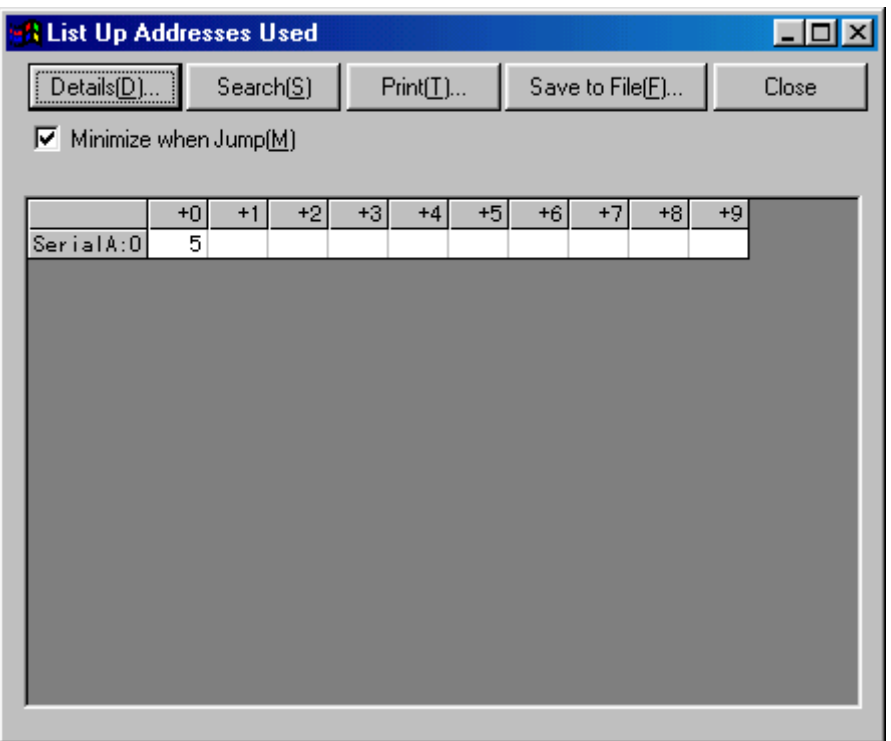

4. A list of ID numbers using SerialA:00000.00 will be displayed. Select one of these and click the **Jump** Button. An editing window will be displayed for the object.

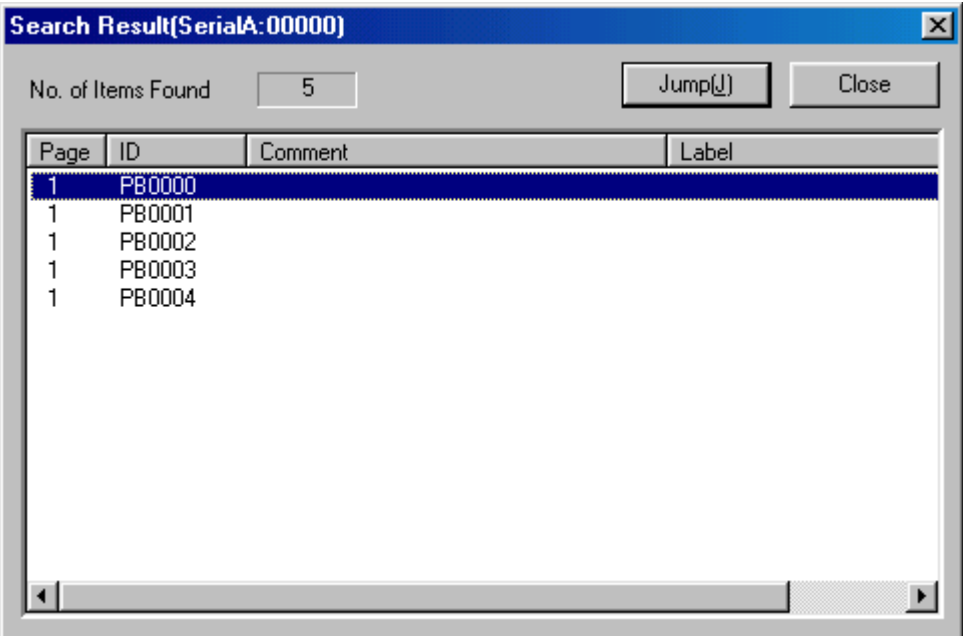

- 5. Input the comment in the object properties.
- 6. Repeat steps 4 and 5 to input comments for all required objects.

# **Alarm Lists**

## **Image and Library Displays**

BEFORE CONVERSION Images or library objects could be displayed by touching an alarm item. AFTER CONVERSION Images or library objects are not displayed even if an alarm item is touched. COUNTERMEASURE Images or library objects can be displayed by using window screens. 1. Convert the images and library objects to bitmap (bmp) and vector (vec) files using the Conversion Support Tool 2. Create a window screen and display the desired image or library object using the bitmap object or a shape-specified lamp. 3. Double-click the alarm/event setting items (or select corrections). The following Alarm/Event Details Dialog Box will be displayed. 4. Set the screen number of the window screen that was just created as the switch screen number. **Alarm/Event Details**  $\overline{\mathbf{x}}$ Switch(L)  $T$ ype  $0$  $\overline{\phantom{a}}$  Occurred Text  $Set(\underline{\mathbb{C}})$ ... Released Text Set(E)... Message(M) Machine A Error Address(W) SerialA:00000.00  $Set[1]...$ Detection Type(F) Raise alarm on Set (to 1) of address  $\blacksquare$ 1곡  $DisplayType(\underline{T})$ High Alam Priority<sup>(P)</sup> Group(G)  $\Box$ Set[2]... Switch Screen NO. 10: Display images and libraries  $[Set]$ □ Switch Screen when Address DN(A) Total No. of<br>Hist. Settings  $\nabla$  Save to History File(S)  $\mathbf{1}$ Delete when Address OFF(D) 0K Cancel

5. Turn ON Switch Screen to the Specified Page Set with an Alarm/Event Setting in the Alarm/Event Summary & History properties.

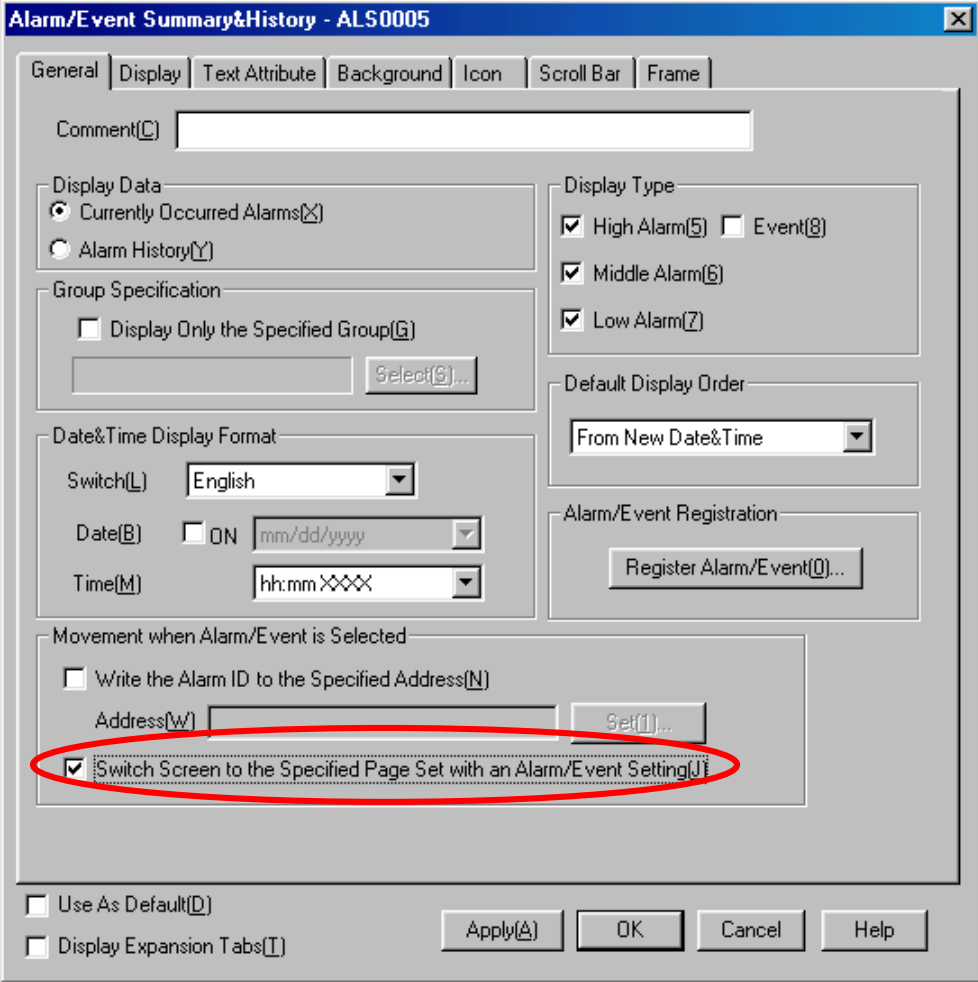

With the above settings, the window created in step 2 will be displayed when the alarm item is touched.

Current Alarm Display

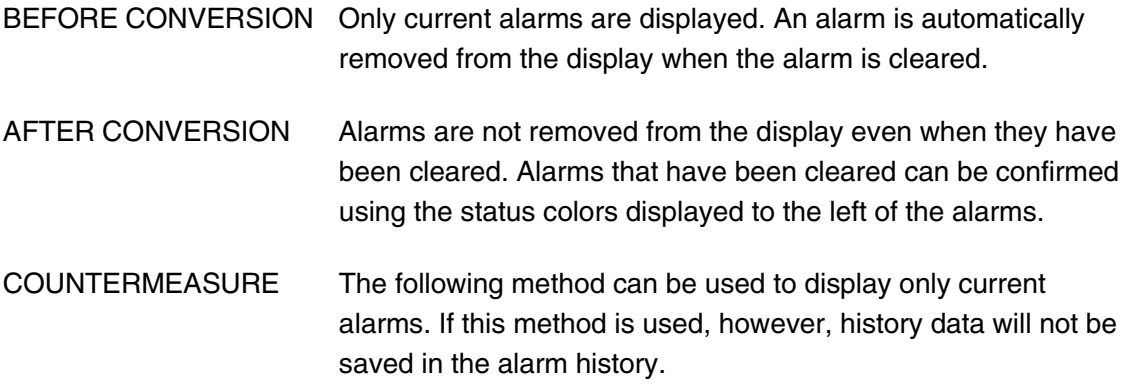

Change the following settings in the *Alarm/Event Details* properties.

- Remove the checkmark from *Save to History File.*
	- Add a checkmark to *Delete when Address OFF.*

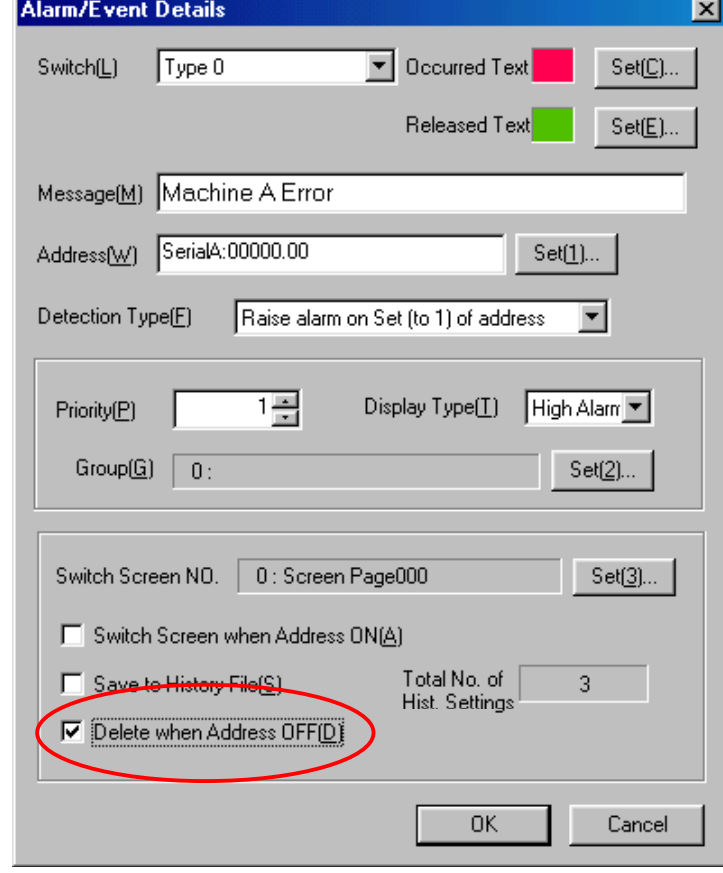

With the above settings, the alarm will be automatically deleted from the display when it is cleared (i.e., when the address turns OFF).

Alarm Registration

BEFORE CONVERSION Alarms are registered in the bit memory table.

AFTER CONVERSION The bit memory table is not converted per se, but the contents of the table are converted to a CSV file (Bitmem.csv). Alarms and events are not registered for Alarm/Event Summary and History objects by the Conversion Support Tool, so alarms will not be output even when they occur.

COUNTERMEASURE The following method can be used to register alarms.

- 1. Select *Setting Alarm/Event Setting* from the menus.
- 2. Click the **Import CSV** Button and open the Bitmem.csv file. Bitmem.csv will be created in the project folder under the folder specified as the conversion destination.<br>Alarm/Event Setting

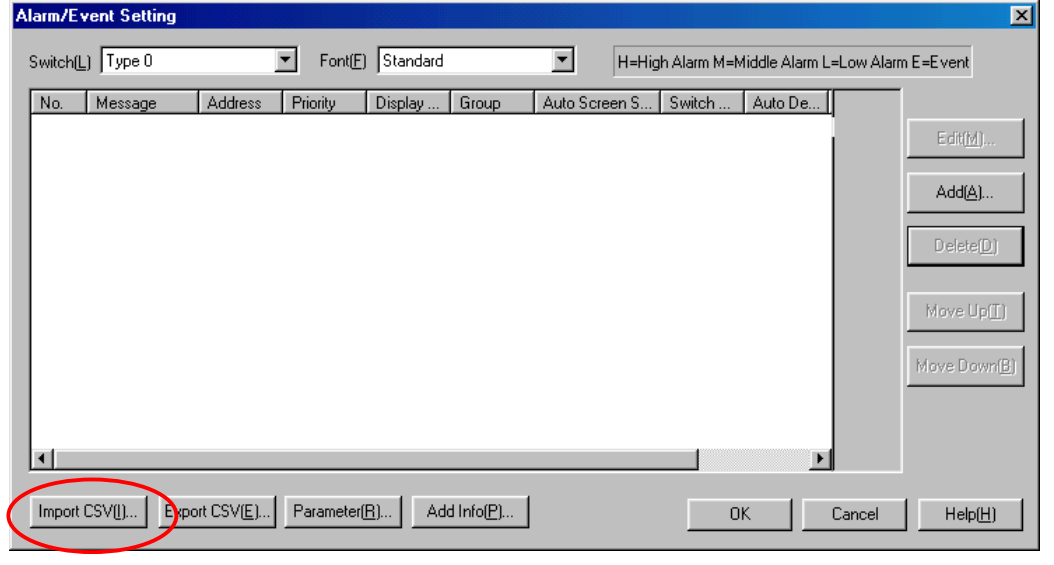

The alarms that have been registered will be displayed in the Alarm/Event Setting Dialog Box when the above operation has been completed.

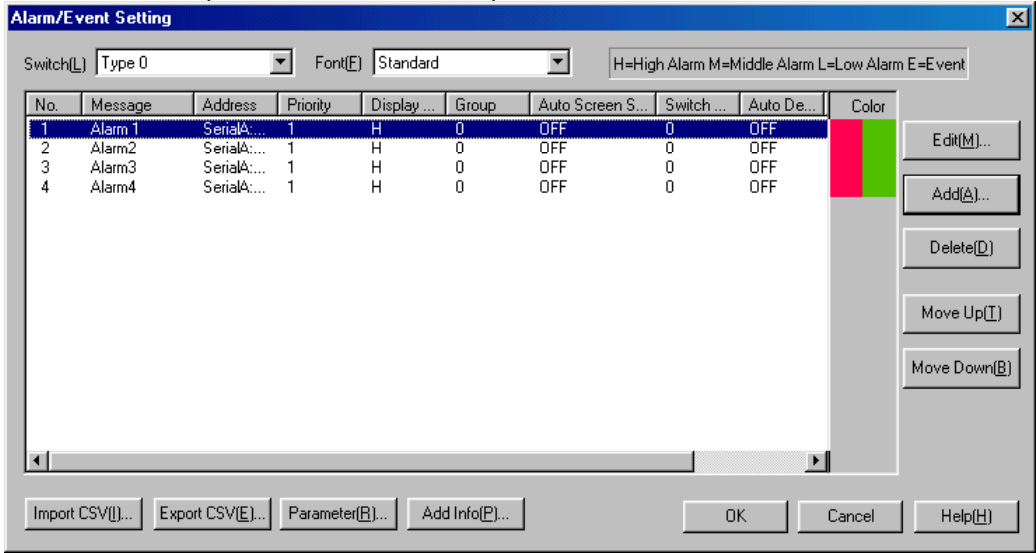

Note: Although up to 1,024 alarms can be registered with NT-series PTs, only up to 500 (1000 for the system program ver.5 onwards) can be registered with NS-series PTs. If there are more than 500 (1000) alarms registered before conversion, edit the CSV file and reduce the number to 500 (1000) or less.

## **I/O Comments**

BEFORE CONVERSION I/O comments can be input for alarm bits.

AFTER CONVERSION Neither I/O comments nor normal comments can be added.

COUNTERMEASURE If only label 0 is used, the column to the right of the last column in Bitmem.csv (i.e., the column for label 0 alarm messages) can be used to input comments. (This will be ignored during alarm registration.)

Numeral Memory Tables and String Memory Tables

## **Initialization**

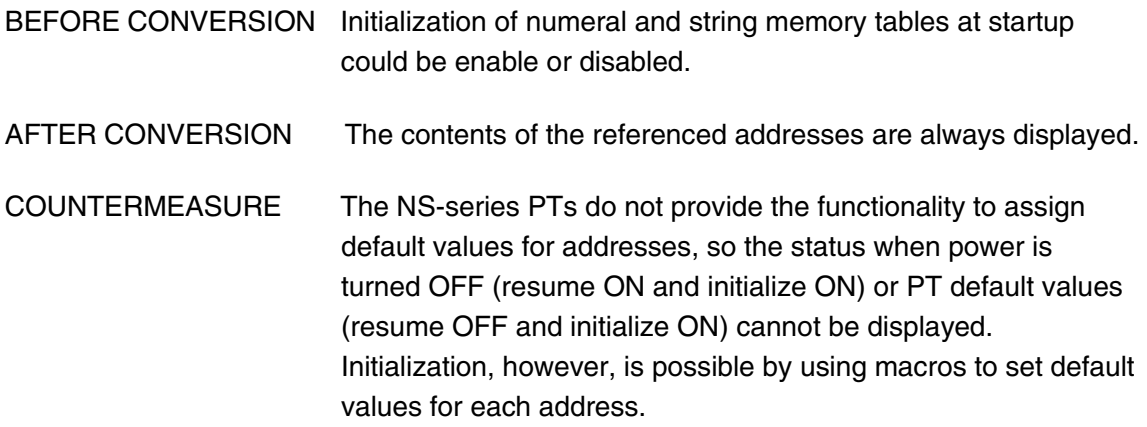

## **I/O Comments**

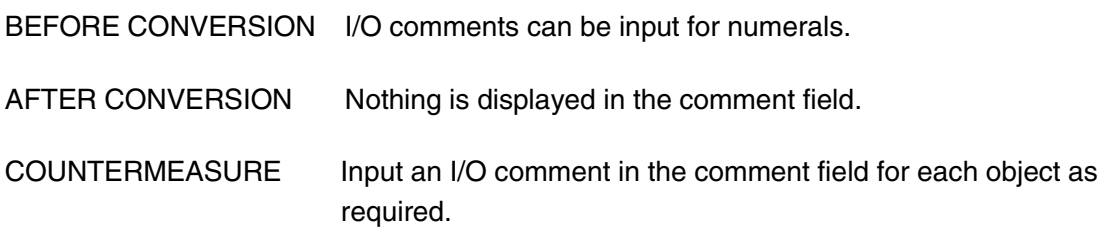

# **Bit Memory Tables**

## **Screen Switches**

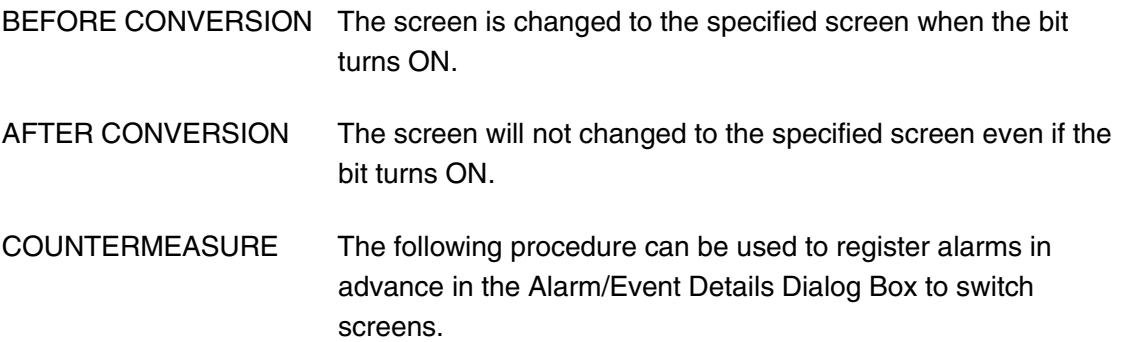

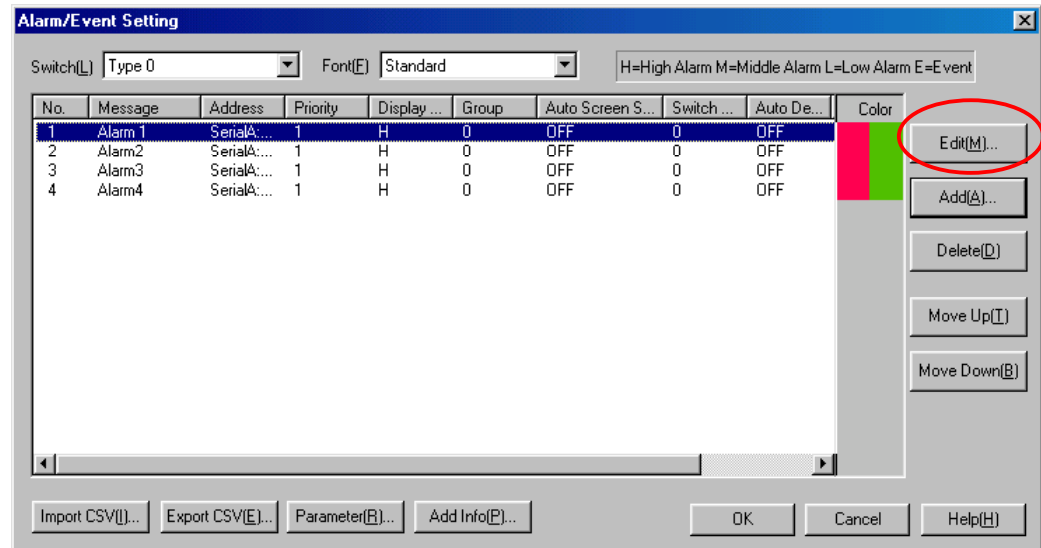

- 1. Click the **Edit** Button.
- 2. Specify the bit in the alarm/event settings and turn ON *Switch Screen when Address ON.*
- 3. Input the number of the screen to switch to using the **Set** Button by *Switch Screen NO.*

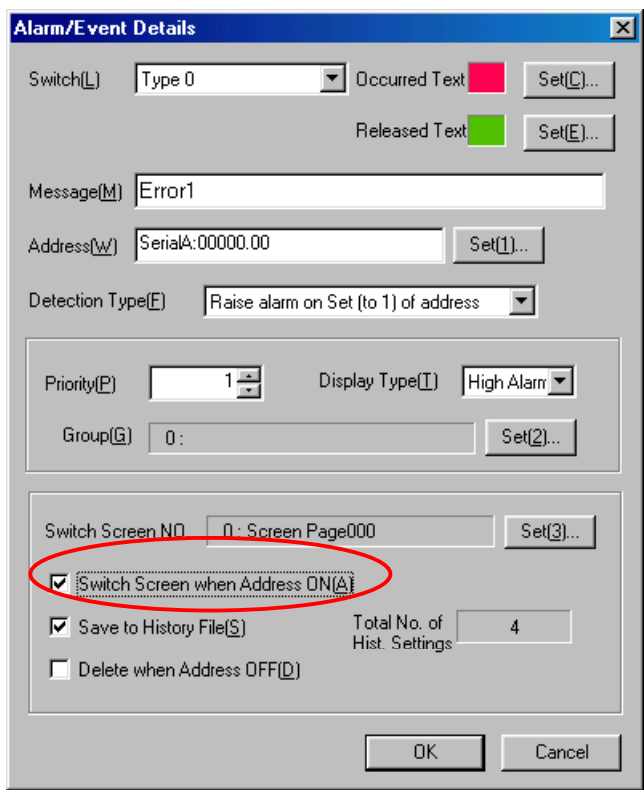

With the above settings, the screen will change to the specified screen when the bit turns ON.

## **Comments**

BEFORE CONVERSION Comments can be added to library objects.

AFTER CONVERSION Library objects are converted to vector (vec) files, but comments are not attached.

COUNTERMEASURE Use library object codes to differentiate.

# **Conversion Tables**

## **Conversion Tables**

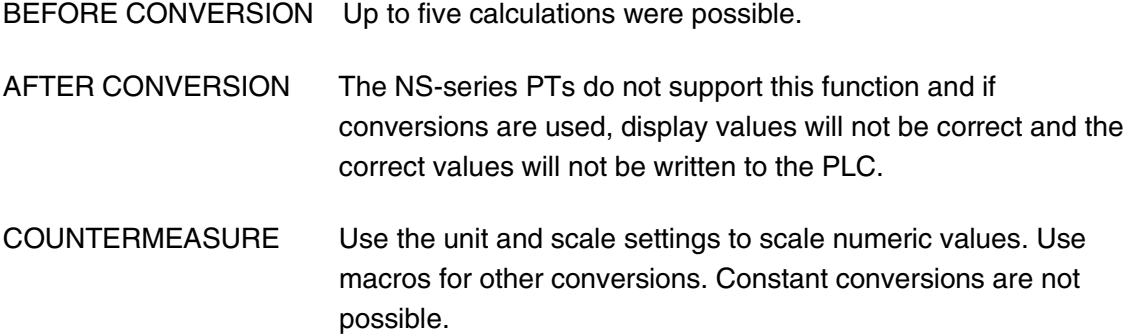

## **Image Lamps**

## **Image Lamps**

Example:

- BEFORE CONVERSION Different images can be created and specified for ON and OFF status.
- AFTER CONVERSION The Conversion Support Tool converts image and library object lamps to an ON bit lamp and an OFF bit lamp. If a library object was used, the bit lamp shape specification can be used to select the vector (vec) files converted from the library object, but selection will not be possible for images. Images will thus be converted to two transparent bit lamps.
- COUNTERMEASURE Images will be converted to bitmap (bmp) files. Indirect specification can be used for bit lamp objects to turn ON and OFF images (bitmap files). To achieve this, however, the address allocated for ON/OFF status must be converted to a word, requiring changes to the ladder program.
	- 1. A bitmap image will be created in the project folder under the folder specified as the conversion destination.

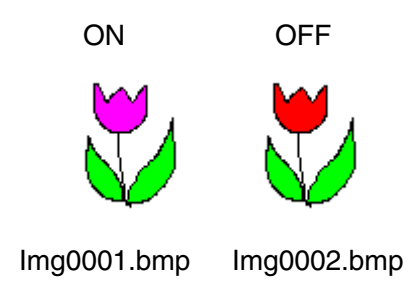

- 2. Create a bitmap object on the NS-Designer.
- 3. Select the bitmap property settings.
- Turn ON Indirect Reference of Display.
- Set the *Test File for Referencing Display Image* to a text (txt) file in the project folder under the folder specified as the conversion destination
- Set the *Address for Specifying File Line* to any value. (Set to DM 0000 in this example.)

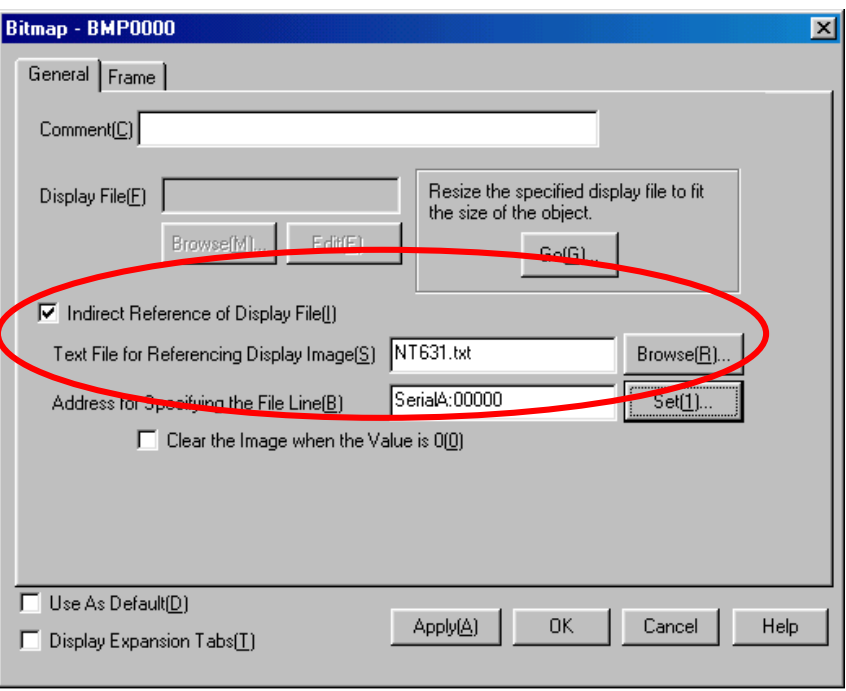

## **Screen Attributes**

## **History**

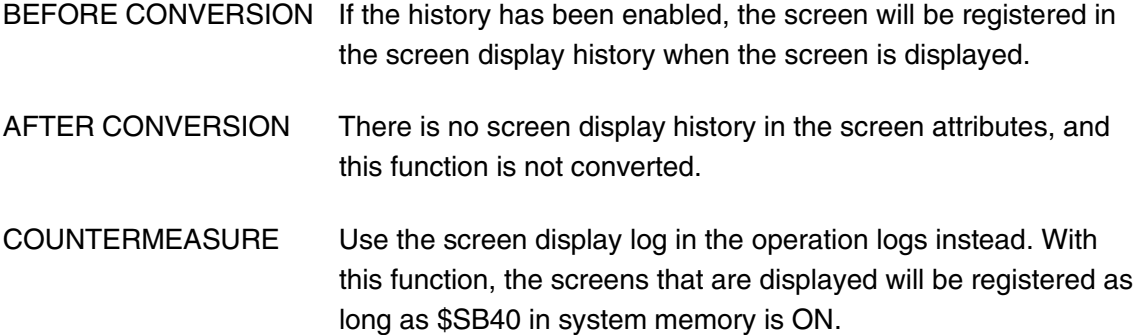

Perform the following procedure to use operation logs (functional object operation and macro execution).

- 1. Make operation log settings. Select *Operation Log History* in the Write Settings Dialog Box under functional object properties settings. This sets the object for operational log recording. There are 5 functional objects to which operation logs can be set: ON/OFF buttons, word buttons, numeral display and input objects, string display and input objects, and thumbwheel switches.
- 2. Activating the operation logs.

Whether records will be kept for functional object operations, screen displays, or macro execution will be determined by the contents of system memory for each object.

- a) Functional object operation log: \$SB39 ON: Log, OFF: Do not log
- b) Screen display log: \$SB40 ON: Log, OFF: Do not log
- c) Macro execution log: \$SB41 ON: Log, OFF: Do not log
- 3. Operation Log Format

The data listed below is recorded as the operation log. This data can be saved as a CSV file to a Memory Card by turning ON system memory bit \$SB38. The CSV file name will be Operat.CSV. Up to 1,024 operations can be recorded for operation logs.

Screen display log and time

- Log type ("P")
- Original screen number
- Destination screen number

Example: Reading screen display histories saved as CSV files

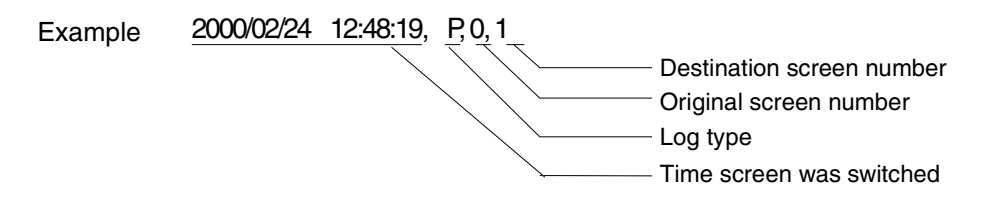

Meaning: Switched from screen 0 to screen 1 on 2000/02/24 at 12:48:19.

Backlight

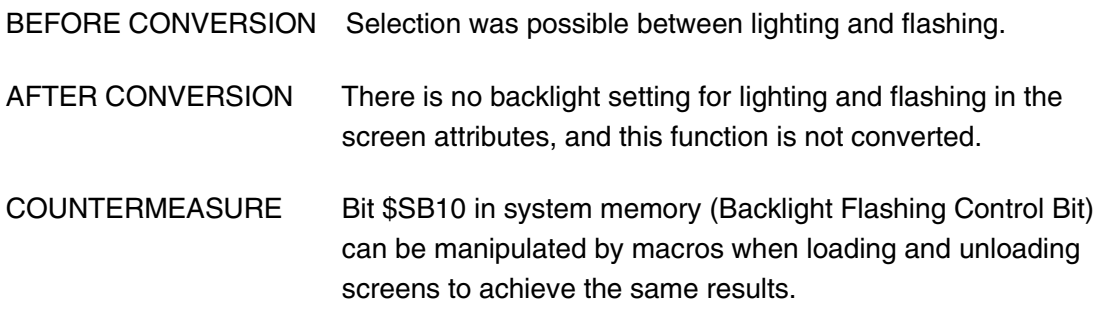

**Turn ON \$SB10 with the macro for screen loading.** 

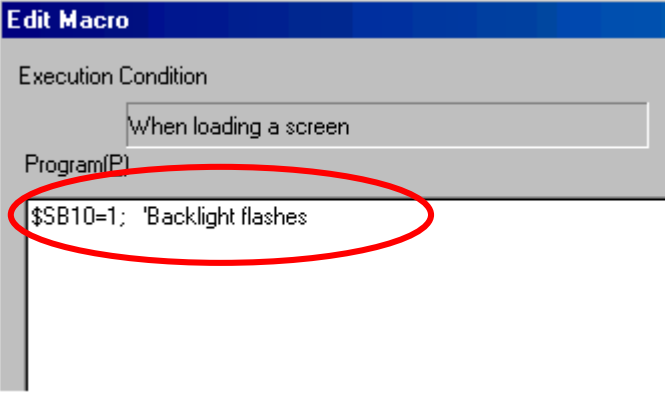

**Turn OFF \$SB10 with the macro for screen unloading.** 

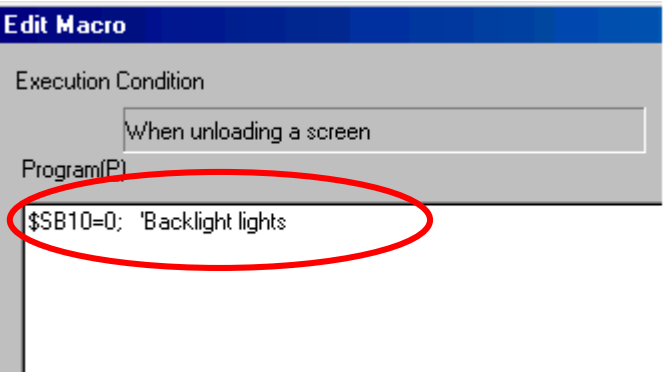

#### **Buzzer**

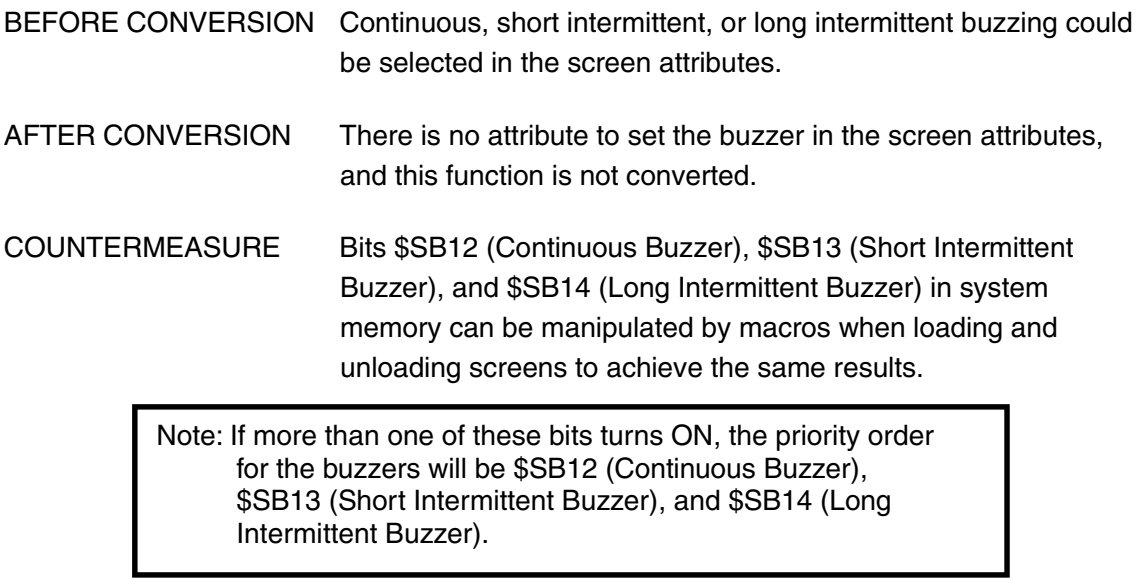

#### **Setting a Continuous Buzzer**

**Turn ON \$SB12 with the macro for screen loading.** 

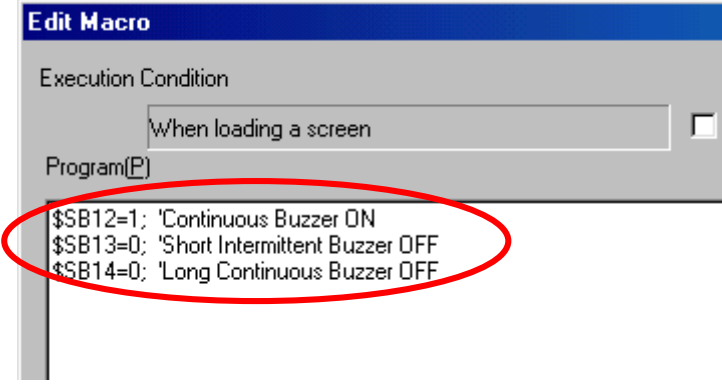

-Turn OFF \$SB12 with the macro for screen unloading.

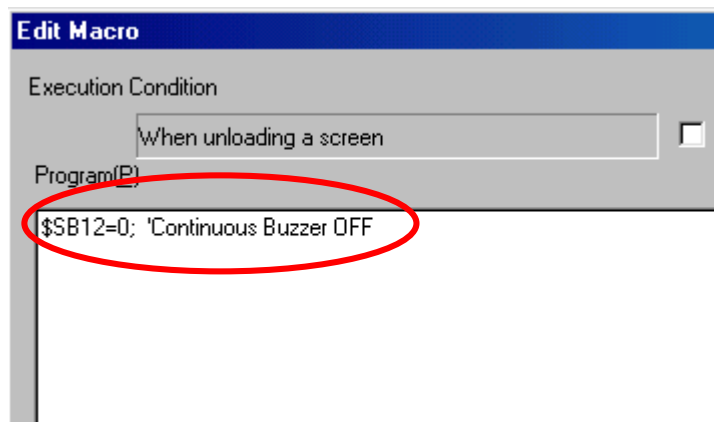

#### **Setting a Short Intermittent Buzzer**

**Turn ON \$SB14 with the macro for screen loading.** 

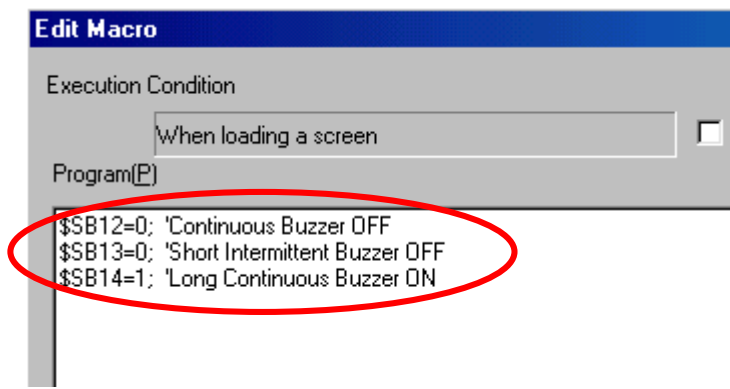

**Turn OFF \$SB14 with the macro for screen unloading.** 

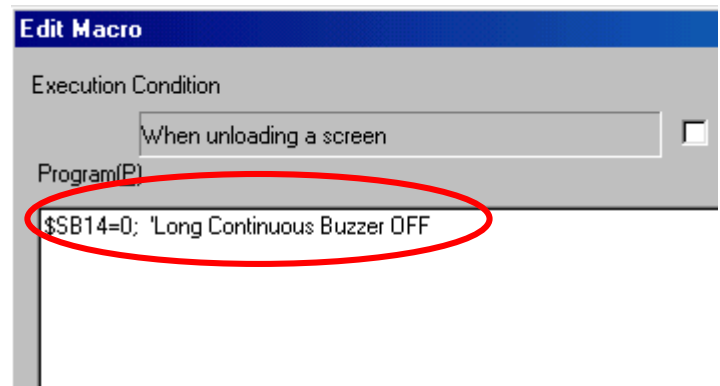

Window Displays

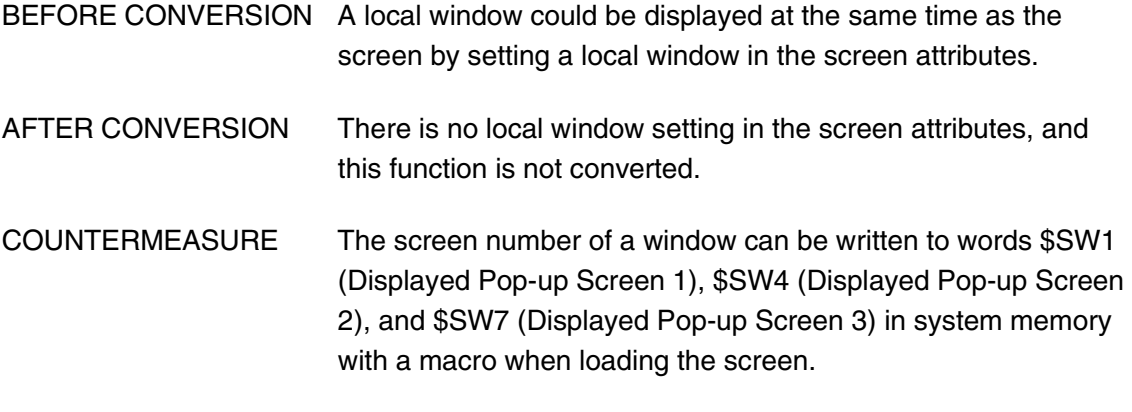

1. Use the following macro when loading the screen. (Example for displaying screen 10.)

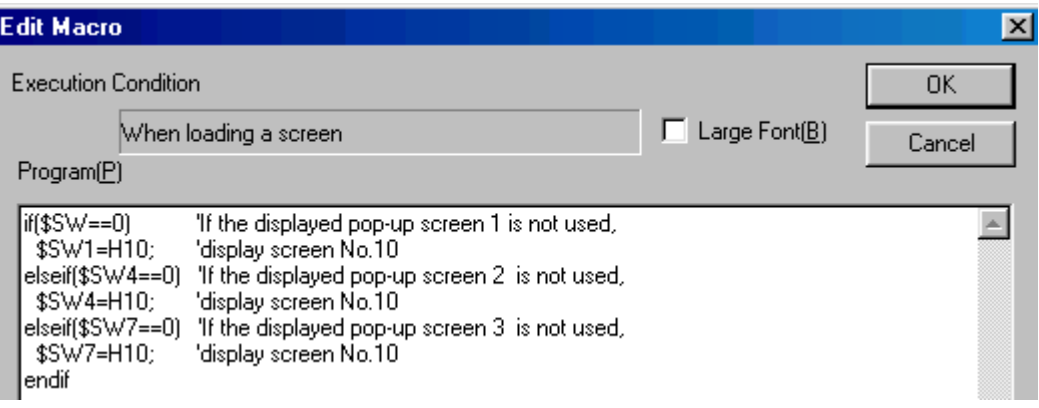

Note: If three global windows are already displayed with the base screen, screen 10 will not be displayed for the above macro. In this case, the above macro will need to be altered.

2. Select *Closes when Base Screen Switches* on the Size/Pop-Up Tab Page in the pop-up screen properties.

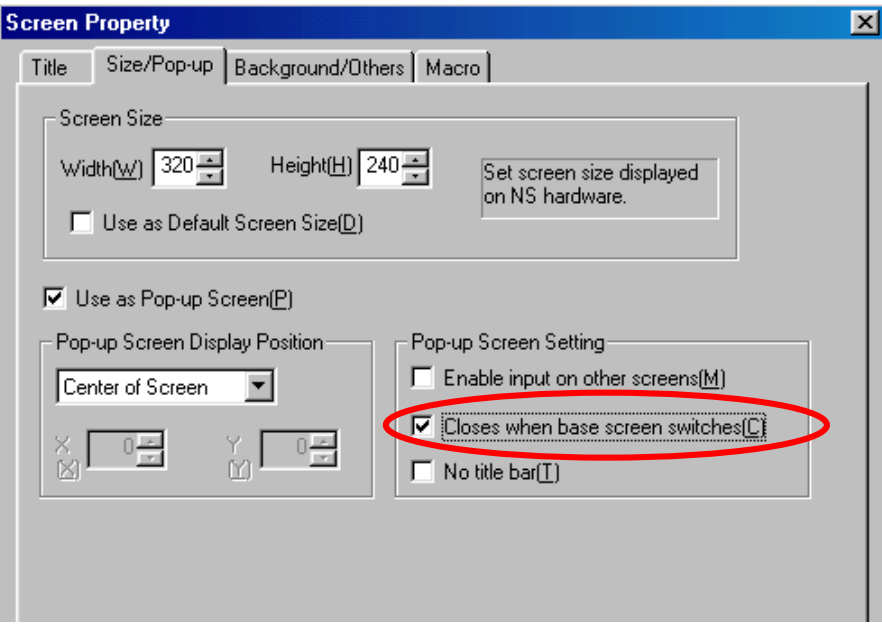

## **Grids**

 A memory map image file (.mmi) is used in the file before conversion, so the grid setting information in this file will be lost. The grid setting information will not be saved after conversion with the Conversion Support Tool.

COUNTERMEASURE A grid must be set separately for each screen.

Note: The object group information is also stored in an .mmi file and is thus lost.

# Host Connection Screen

## **Screen 9000**

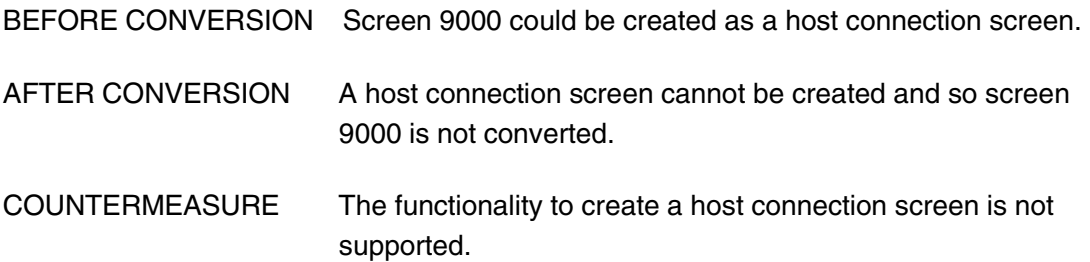

# **Fixed Displays**

## **Filling (Tiling)**

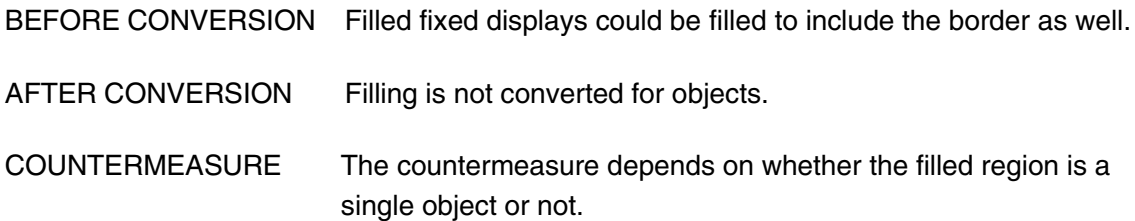

#### **Single Objects**

1. Open the Tiling Tab Page in the properties of the converted object and remove the checkmark from *No Tiling.*

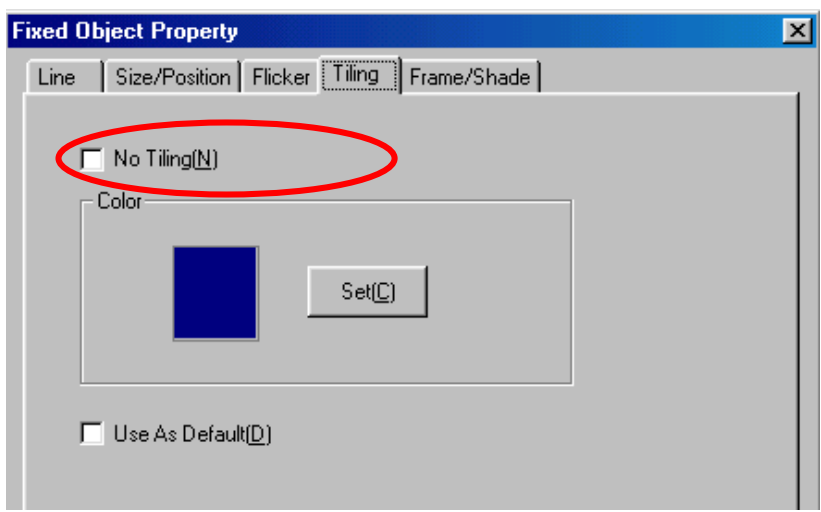

2. Set the desired color under *Color.*

#### **Multiple Objects**

Recreate the area to be filled as a new object (rectangle or polygon) and fill it with the desired color.

# **Fixed Display Images**

## **Indirect References**

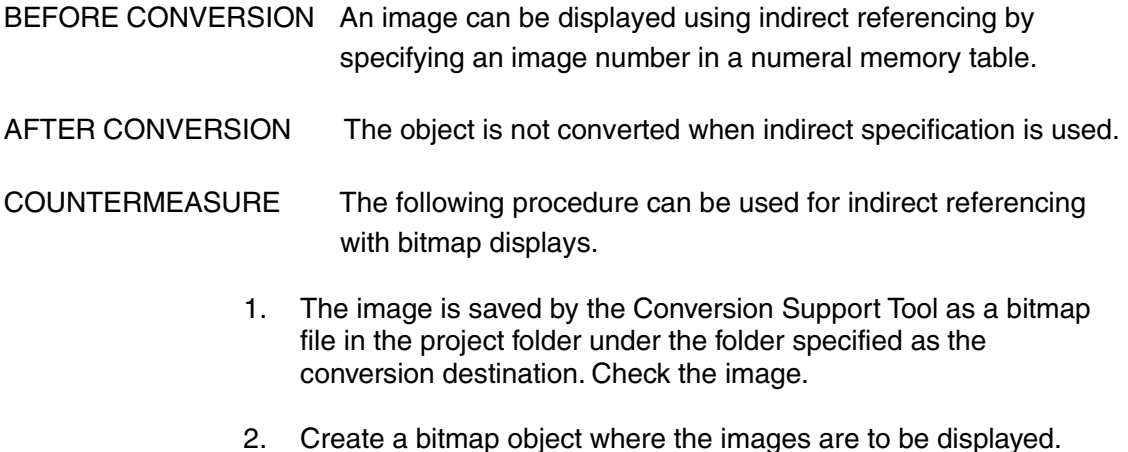

3. Create a text file that will be used for indirect specification. In the text file, input the following for the bitmap file name converted by the Conversion Support Tool. Save the text (txt) file in the project folder under the folder specified as the conversion destination.

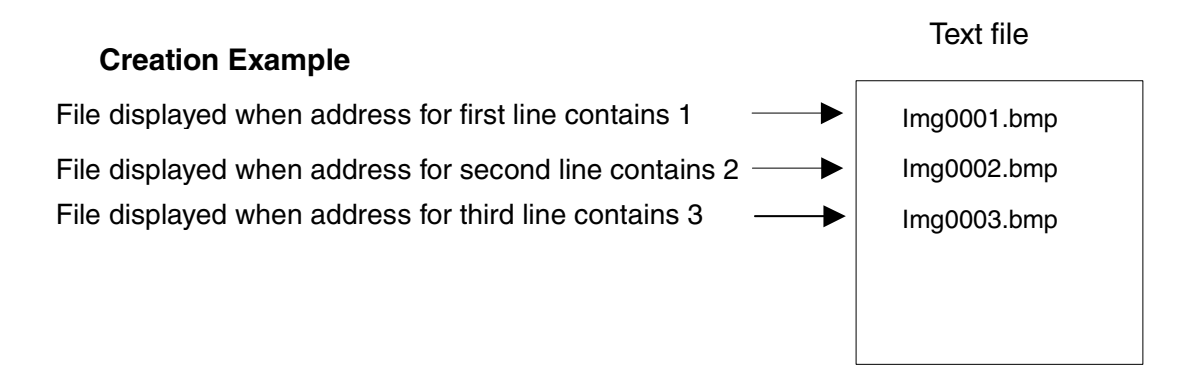

- 4. Open the bitmap object properties and select indirect specification of the display file.
- 5. Click the **Browse** Button next to *Display image file* and specify the text file created in step 3.
- 6. Specify the address for specifying file lines. If necessary, select *Clear display when 0*.

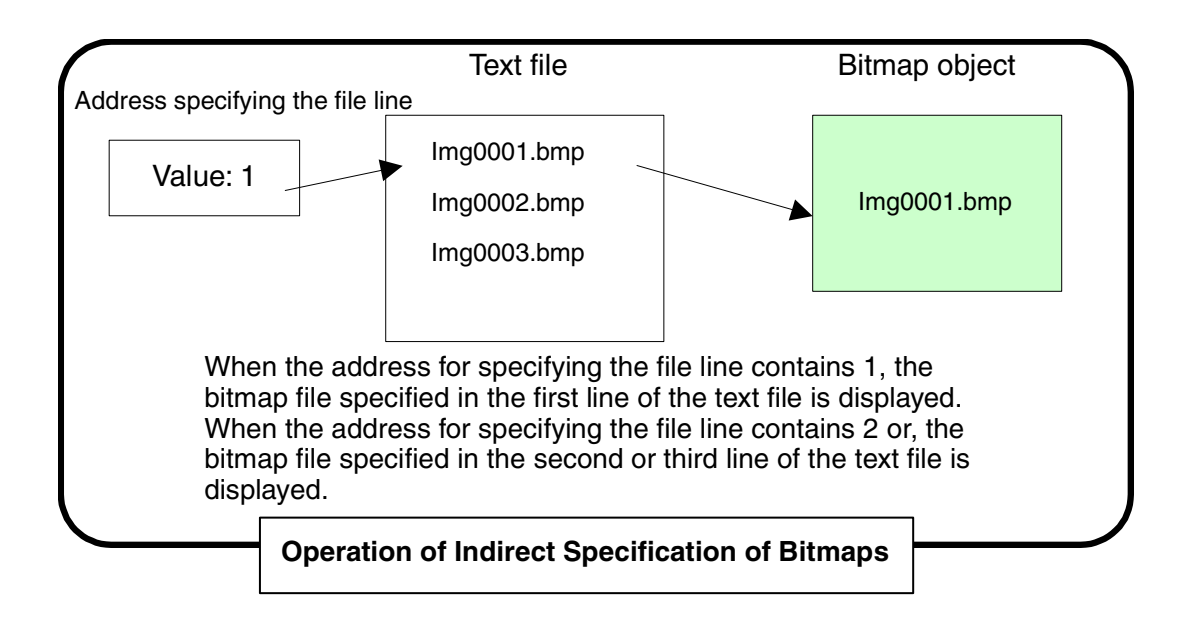

Fixed Display Library

## **Indirect References**

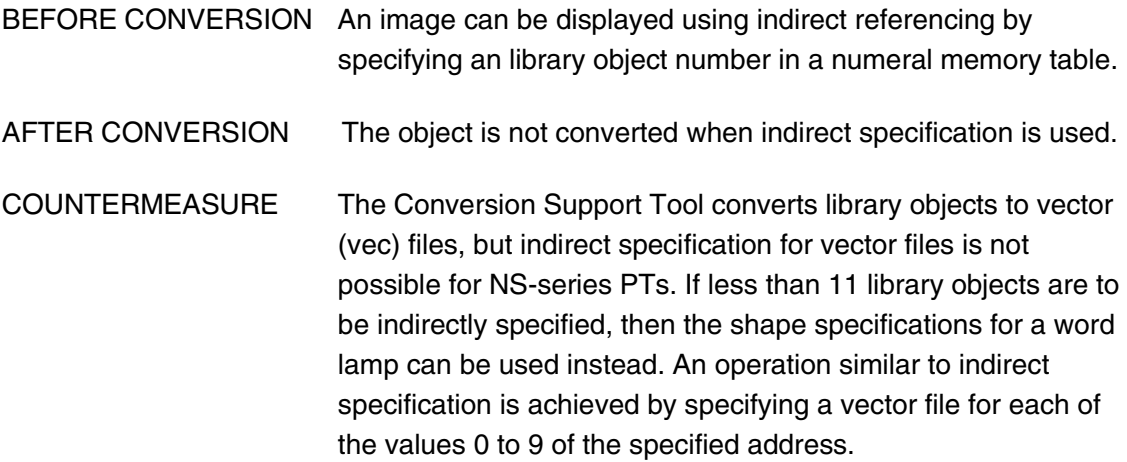

Pop-up Windows

#### **Opening Pop-up Windows and Keyboards**

- BEFORE CONVERSION Two local windows can be opened from the base screen.
- AFTER CONVERSION The conversion results will contain a setting to disable inputting on another screen when one is already open. If there is a touch switch that opens multiple windows on the base screen and a window is open, inputs to the base screen will be disabled and it will not be possible open multiple windows.
- COUNTERMEASURE Add a checkmark to *Enable Input on Other Screens* on the Size/Pop-Up Tab Page in the pop-up screen properties.
- BEFORE CONVERSION A function to replace the local window can be used to close the open local window and open another one.
- AFTER CONVERSION The data is converted to a command button to open a window (pop-up screen). This enables opening another window without closing the currently open window. If, however, there is a touch switch that opens multiple windows on the base screen, the previously described countermeasure must be taken.
- COUNTERMEASURE The screen number of a window can be written to words \$SW1 (Displayed Pop-up Screen 1), \$SW4 (Displayed Pop-up Screen 2), and \$SW7 (Displayed Pop-up Screen 3) in system memory with the macro for when the touch switch is touched to turn it ON.
- 1. Create a command button and select no processing for it.
	- 2. Use the following macro when the touch switch is touched to turn it ON.

(Example for replacing screen 5 with screen 10.)

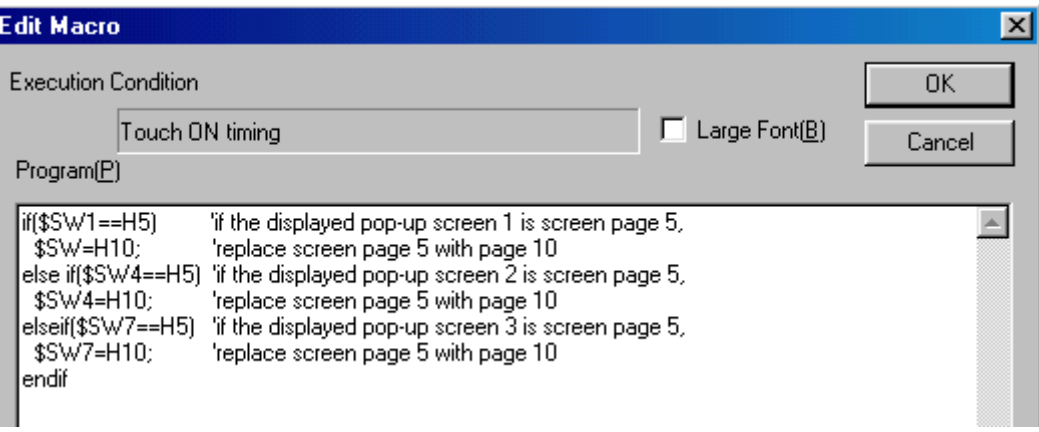

3. Select *Closes when base screen switches* on the Size/Pop-up Tab Page in the pop-up screen property settings of the screen properties for the open window (screen 10).

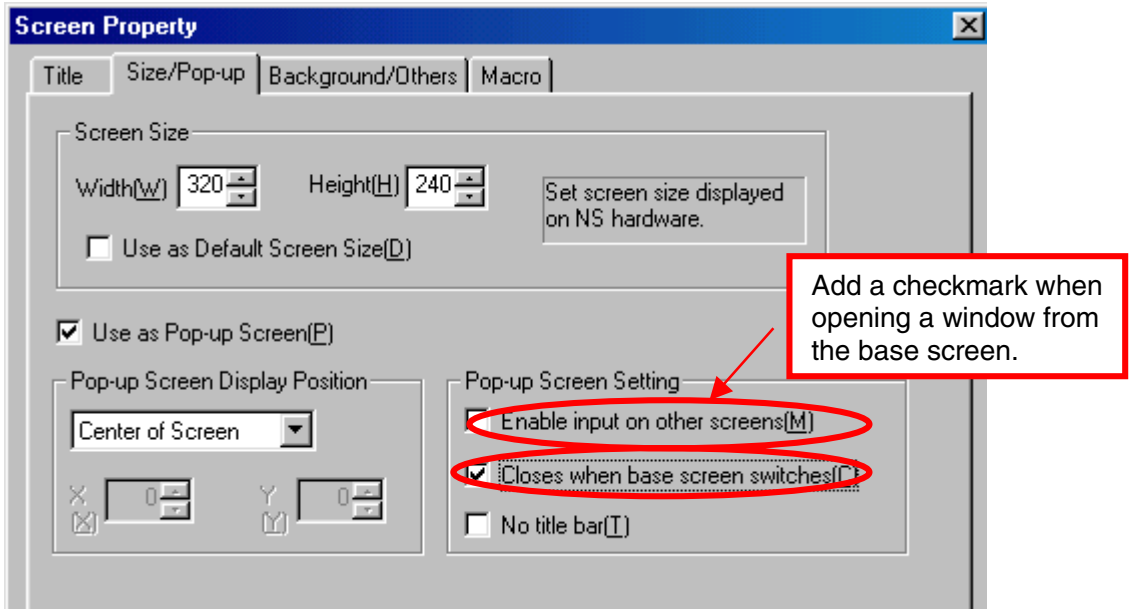

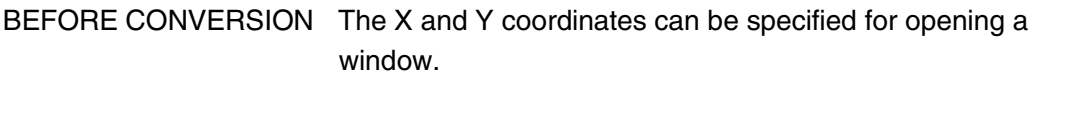

AFTER CONVERSION There is no attribute to set the X and Y coordinates for a window open command button for NS-series PTs and this function is not converted. The window will be displayed in the center of the screen (the default position for windows (pop-up screens)).

COUNTERMEASURE Change the *Pop-up Window Display Position* in the screen properties for the window (pop-up screen) to *Any Position* and set the X and Y coordinates.

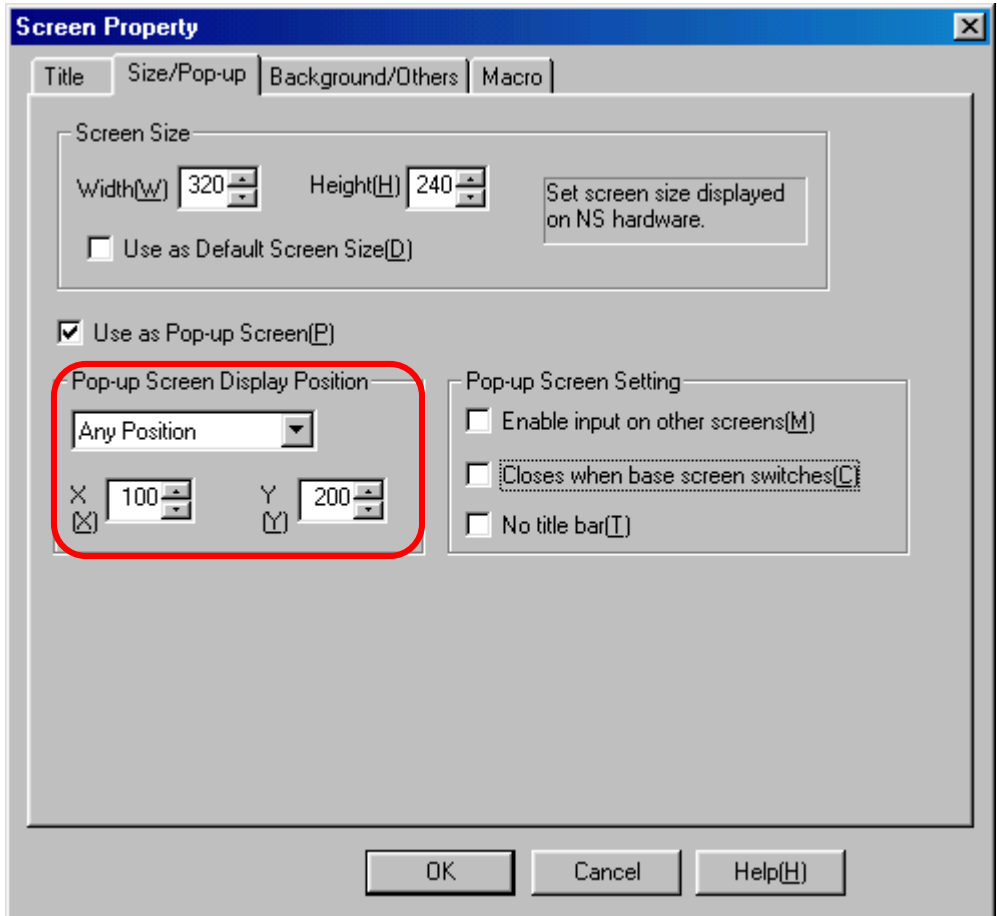

Note: With NT-series PTs, the lower left coordinates of the window are specified for the window display position. With NS-series PTs, the upper left coordinates of the window are specified for the window display position.

Closing Pop-up Windows and Keyboards

BEFORE CONVERSION Open windows can be closed with touch switches.

- AFTER CONVERSION Touch switches to close windows are not converted.
- COUNTERMEASURE Create the command button described below to close the window or use the close button in the window active bar to close the window.

Creating a Command Button to Close the Window

- 1. Create a command button and select *Control Pop-up Screen* for it.
- 2. Use one of the following methods.
	- a) Closing a Window with the Close Window Button Located on It
	- b) Closing a Window Regardless of the Location of the Close Window Button (The local screen can also be specified.)
- a) Add a checkmark to *Close Local Pop-up Screen.*

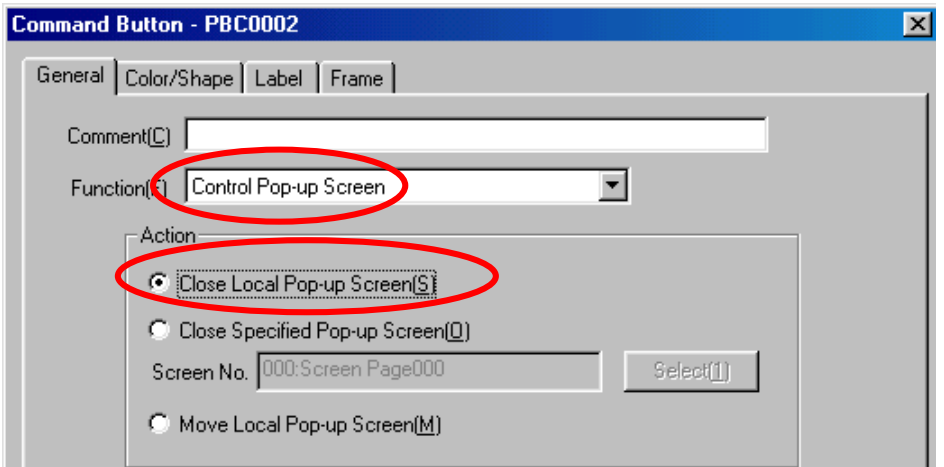

b) Add a checkmark to *Close Specified Pop-up Screen* and specify the screen using the **Select** Button. (Example for closing screen 2.)

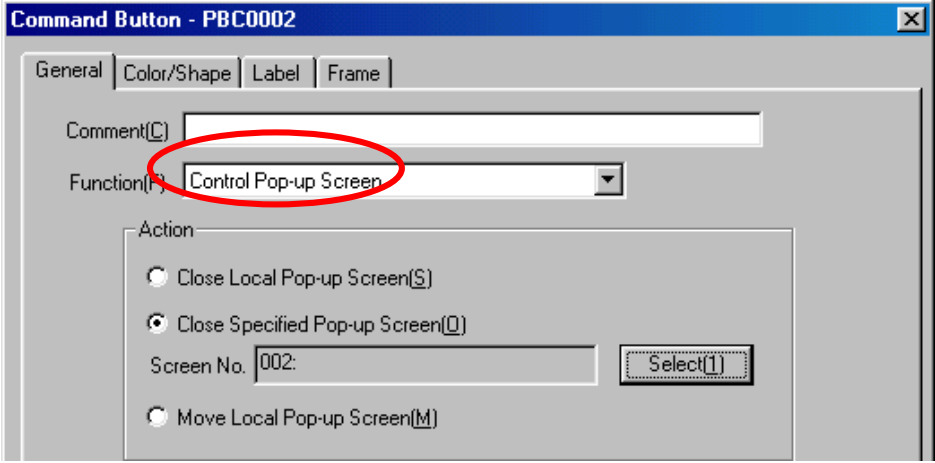

- BEFORE CONVERSION Windows can be opened and closed using the ON/OFF status of touch switches.
- AFTER CONVERSION The data is converted to a command button to open a window (pop-up screen). Closing is not possible.

COUNTERMEASURE Add a command button set to *Control Pop-up Screen.*

- 1. Create a command button and select *Control Pop-up Screen* for it.
- 2. Add a checkmark to *Close Specified Pop-up Screen* and specify the screen using the **Select** Button. (Example for closing screen 2.)

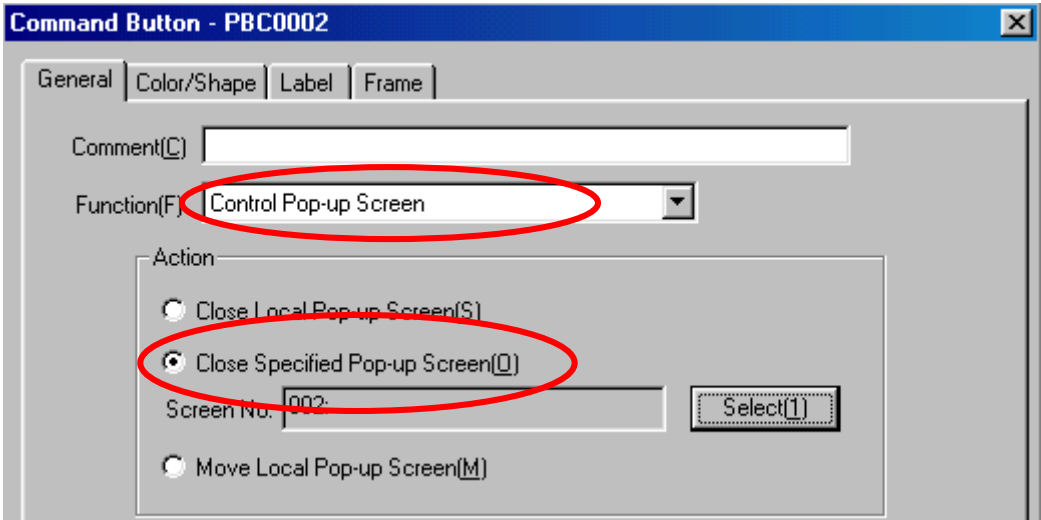

# **Touch Switches**

## **Copy Setting**

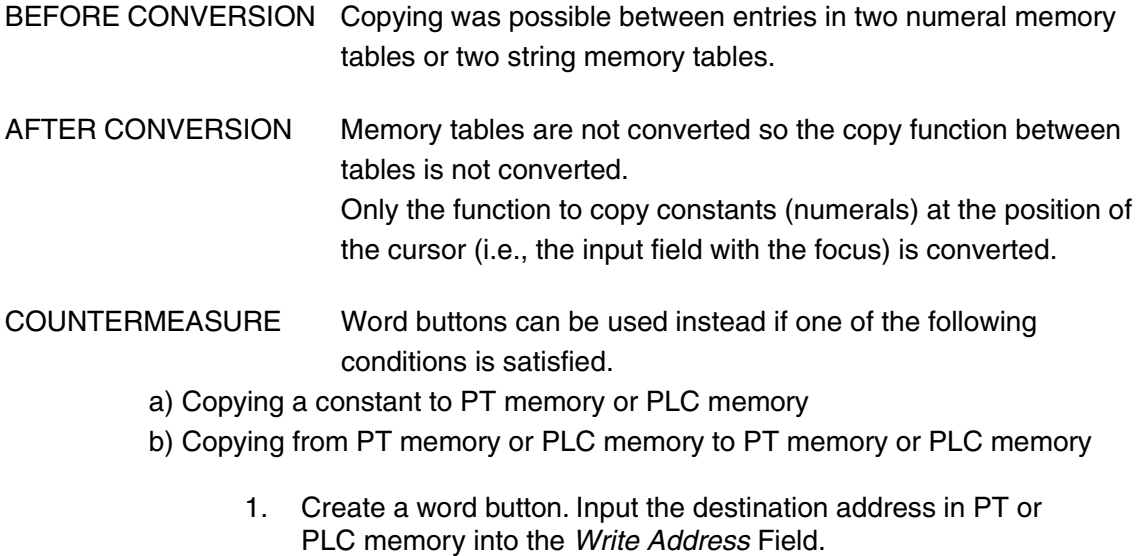

2. Set the Action Type to Set Value.

a) Copying a Constant to PT Memory or PLC Memory

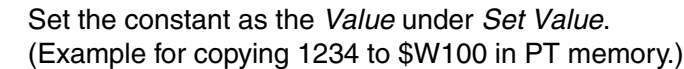

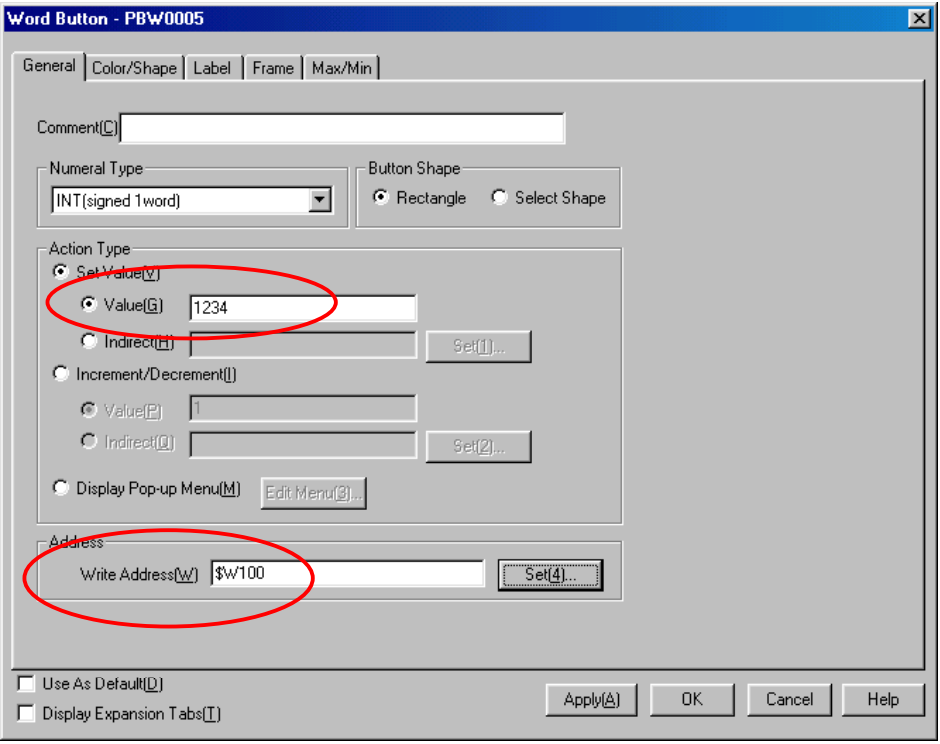

b) Copying from PT Memory or PLC Memory to PT Memory or PLC Memory

Set the PT or PC memory address in the *Indirect* Field under *Set Value.* (Example for copying the contents of CIO 00120 to DM 00100.)

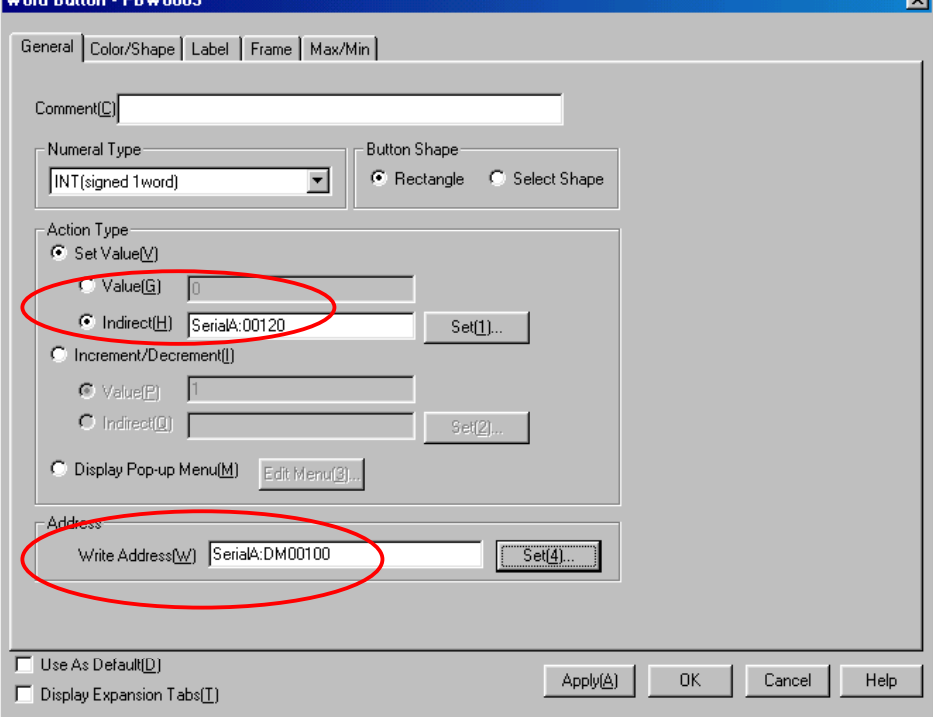